# **MANUALE UTENTE**

## **PRIMO ACCESSO ALLA PIATTAFORMA www.dialektos.it**

Per accedere alla piattaforma www.dialektos.it i corsisti devono effettuare il login inserendo un username e una password a scelta all'interno dell'apposito spazio.

La Registrazione alla piattaforma è rilasciata automaticamente dal Sistema attraverso l'invio di una email all'indirizzo di posta elettronica, comunicato all'atto della presentazione della domanda di registrazione.

Dopo aver completato l'iter di registrazione è possibile accedere nuovamente inserendo le proprie credenziali (Username e Password) scelte in fase di registrazione.

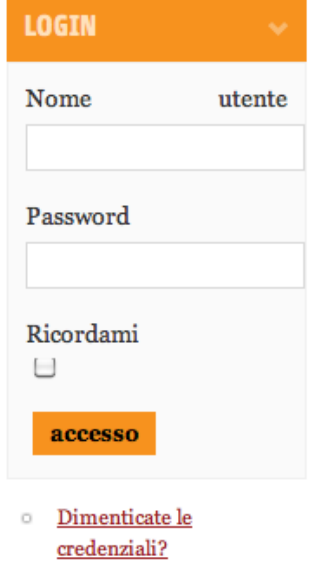

**Registrati** 

**USER MENU** 

vour profile

nuovo articolo

nuovo link

carica file

Una volta divenuti utenti, sarà possibile aggiungere informazioni sul proprio profilo, attraverso un **USER MENU**, che compare nella pagina in basso a sinistra.

# **DESCRIZIONE PIATTAFORMA**

Dopo aver effettuato il login, ciascun corsista potrà accedere a tutte le categorie del menu presenti nella **HOME PAGE**

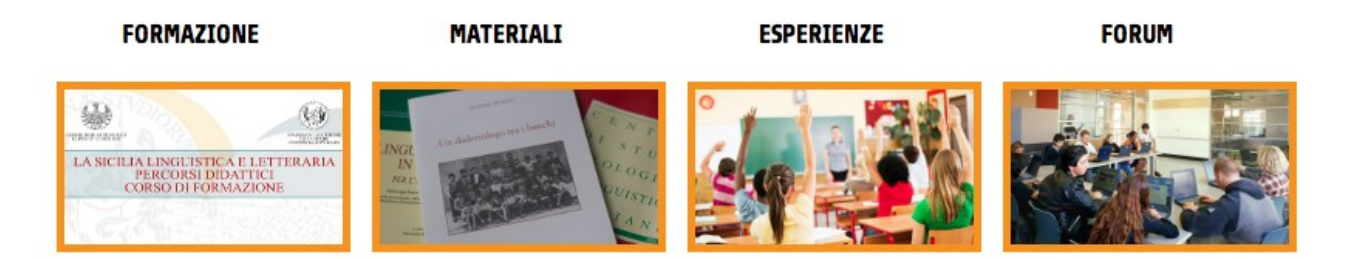

Attraverso queste ultime, ogni utente registrato potrà scaricare materiali, creare articoli, caricare immagini e video, inserire dubbi o richeste e commentare all'interno del Forum.

Tutto il materiale caricato dagli utenti della piattaforma sarà poi approvato dagli amministratori che ne vaglieranno il contenuto.

# **FORMAZIONE**

In questa sezione sarà possibile consultare il calendario di tutti gli eventi e gli appuntamenti relativi ai Seminari attivati.

# **MATERIALI**

Questa sezione contiene le dispense di approfondimento relative ai vari argomenti trattati durante gli incontri di formazione dei seminari attivati.

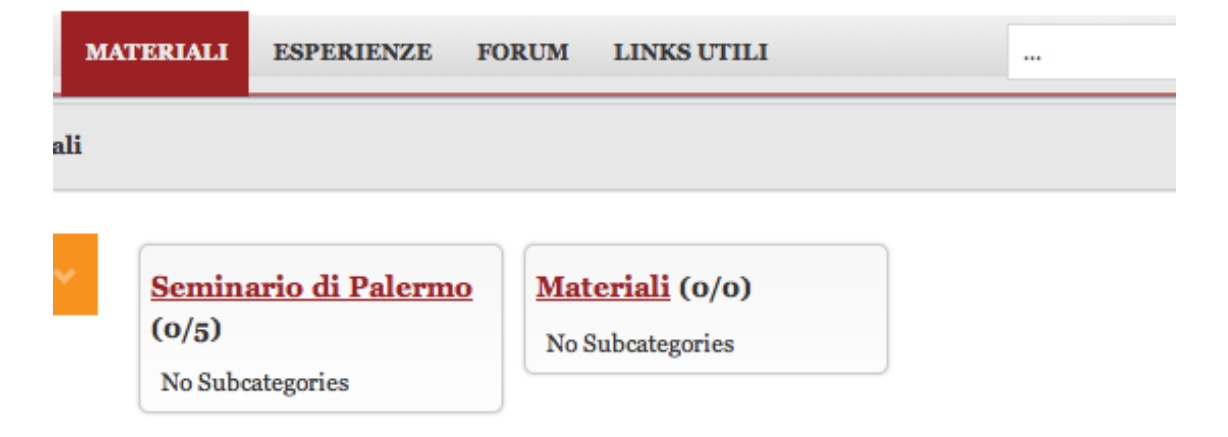

#### **MOST DOWNLOADED FILES**

- lingua e storia in sicilia lr 9-2011 (Seminario di Palermo)
- Autobiografie d'autore (Seminario di Palermo)
- Schema-questionario per la costruzione di autobiograie linguistiche (Seminario di Palermo)
- Testi su italiano e dialetto di bambini di scuola elementare (Seminario di Palermo)
- Autobiografie linguistiche di matricole universitarie (Seminario di Palermo)

Effettuando un doppio click sul seminario d'interesse, si aprirà la seguente schermata in cui compariranno i titolo di tutte dispense scaricabili.

Ciascun corsista potrà scaricarle singolarmente sul proprio PC cliccando sul pulsante Download.

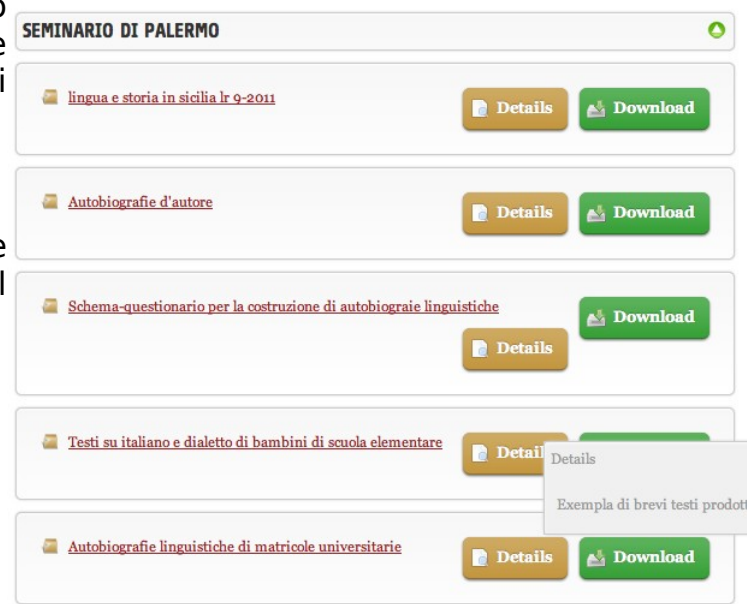

## **ESPERIENZE**

Questa sezione è dedicata a tutte le sperimentazioni sul campo che gli insegnanti partecipanti al seminario effettueranno all'interno delle loro classi. Per implementare tale sezione, ciascun corsista inserirà la propria documentazione sottoforma di articoli.

#### **COME INSERIRE UN ARTICOLO ALL'INTERNO DEL MODULO**

Per inserire un articolo relativo alle proprie esperienze sul campo.

Basterà cliccare su **nuovo articolo che** si trova nello **USER MENU.**

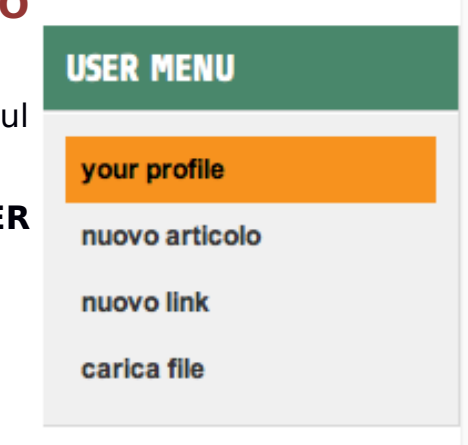

Cliccando su **nuovo articolo** si aprirà l'interfaccia per l'inserimento del testo.

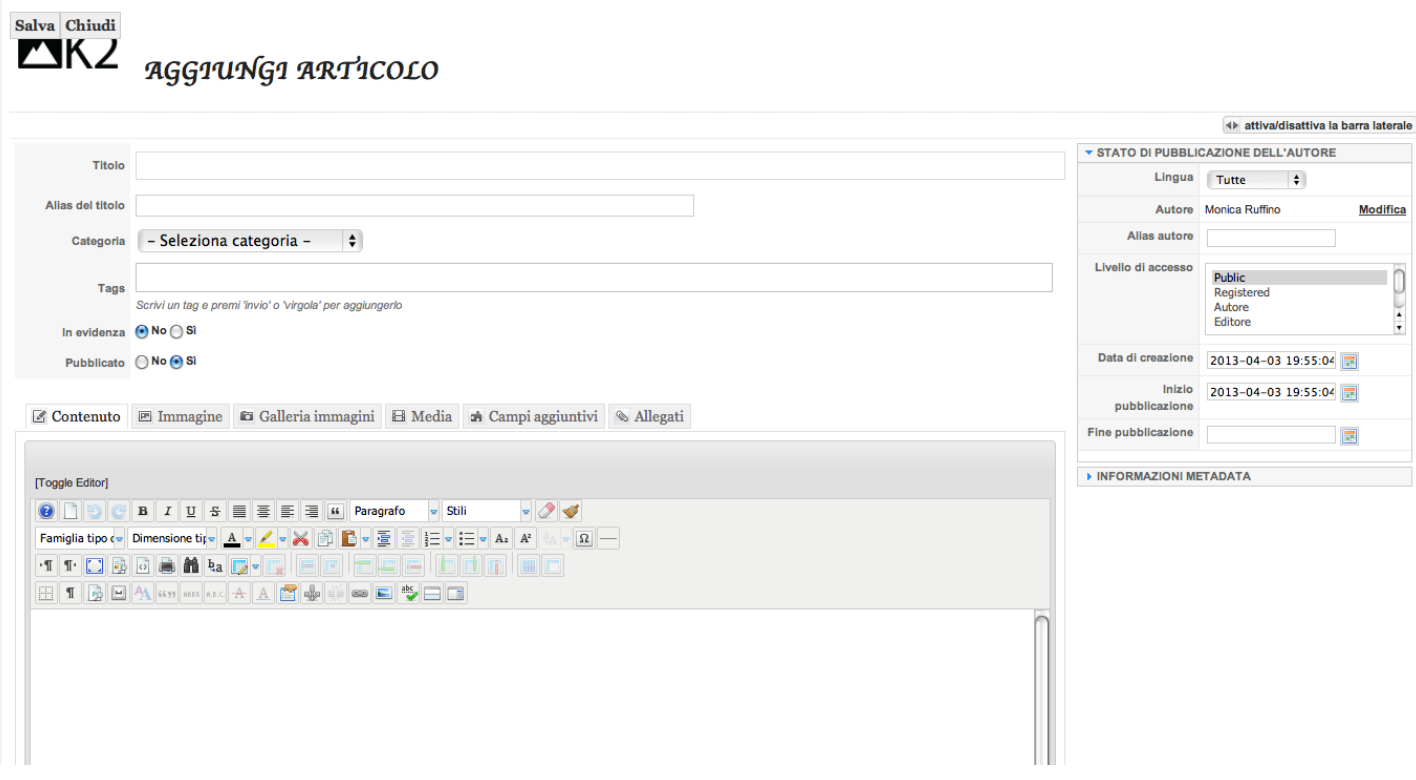

Nella maschera che ci appare, sarà necessario compilare una serie di campi:

- 1. **Titolo** nel quale inserire il titolo dell'articolo che servirà anche nella caption o scheda del browser.
- 2. **Alias** viene assegnato dal sistema
- 3. **Categoria**che, all'interno del menu a tendina, contiene la sezione ESPERIENZE nella quale i corsisti inseriranno i loro articoli.
- 4. **In Evidenza**indica se l'articolo deve o meno essere pubblicato nella home del sito.
- 5. **Pubblicato** indica se l'articolo deve o meno essere pubblicato.

**N.B.**La pubblicazione definitiva dell'articolo spetterà poi ai Manager, Administrator o Super Administrator del sito.

## **INSERIRE IL TESTO DELL'ARTICOLO**

Per inserire il testo dell'articolo vero e proprio basterà utilizzare il riquadro più in basso contenente i classici pulsanti di un qualsiasi programma di videoscrittura.

È possibile utilizzare la barra multifunzione per formattare il testo o inserire elementi grafici, collegamenti ipertestuali o tabelle.

Tra questi pulsanti ci sono dei menu a tendina che permettono di scegliere la FAMIGLIA TIPO ovvero i font (Arial, Times New Roman, etc.) e le DIMENSIONI (10 PT, 12PT etc.)

Per uniformare tutti gli articoli contenuti all'interno del sito si consiglia di utilizzare Il menu a tendina indicato in figura che di solito è preimpostato sulla modalità "Paragrafo".

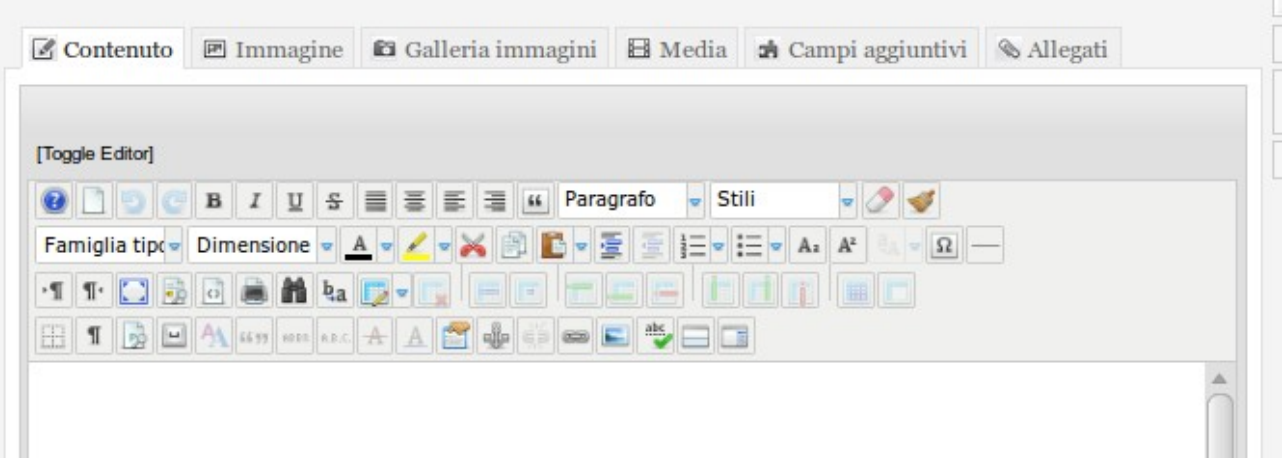

Per i sottotitoli ed i titoli dei paragrafi selezionare dallo stesso menu a tendina le modalità "Heading" 1,2,3...

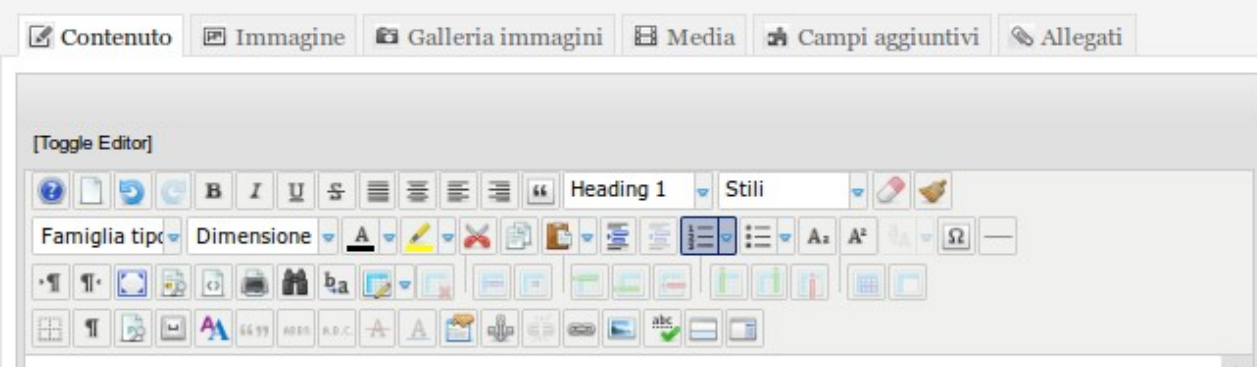

Per il corpo del testo utilizzare la modalità "Paragrafo"

Una volta completate le operazioni di scrittura dell'articolo, basterà cliccare sul pulsante **SALVA** in alto a sinistra.

#### **INSERIRE IMMAGINI ALL'INTERNO DELL'ARTICOLO**

Ciascun utente avrà la possibilità di corredare il proprio articolo con un'immagine o una cartella di immagini

Cliccando su **IMMAGINE**, si aprirà la seguente schermata

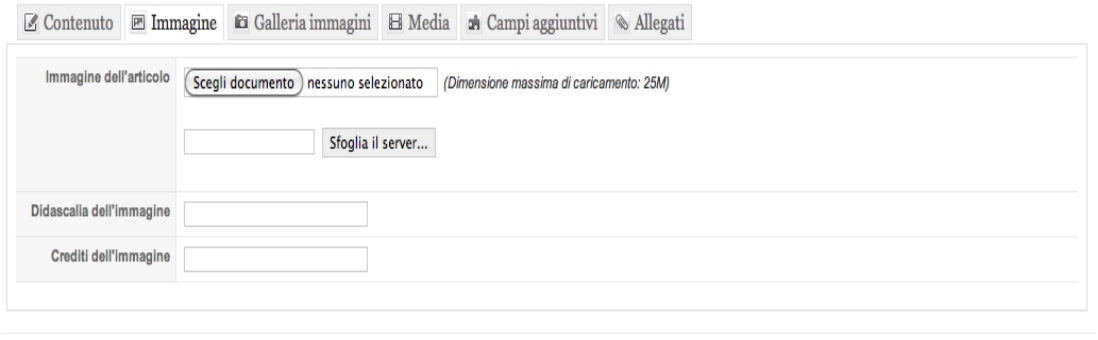

Basterà cliccare sul pulsante **SCEGLI DOCUMENTO** e selezionare l'immagine direttamente dal proprio PC. Dopo aver scelto il documento, sarà possibile inserire una didascalia e inserire i crediti dell'immagine, ovvero chi ha scattato la foto o chi ha il copyright dell'immagine

N.B.: Prima del caricamento di un'immagine è consigliabile ridurne opportunamente le dimensione sia in termini di pixel che in termini di bytes occupati. Le immagini troppo grandi, infatti, sono inadatte al web web perché risultano pesanti da caricare (cioè vengono caricate più lentamente rispetto alle immagini di dimensioni più opportune).

Pertanto, sarà conveniente ottimizzare le immagini a 1024x768 o 72 px/pollice

#### **FORMATI DELLE IMMAGINI**

Esistono diversi formati per salvare le immagini supportati dai più comuni browser, i formati più utilizzati sono tre:

**Gif** Supporta la trasparenza ed è possibile realizzare delle semplici animazioni.

**Jpg/jpeg** La più utilizzata perché permette di avere immagini più leggere.

**Png** Molto simile al Gif, Il formato png nasce come sostituto aperto del Gif e mantiene una maggiore qualità del gif pur essendo molto leggero.

Per inserire una serie d'immagini, basterà cliccare su GALLERIA D'IMMAGINI e si aprirà la seguente schermata:

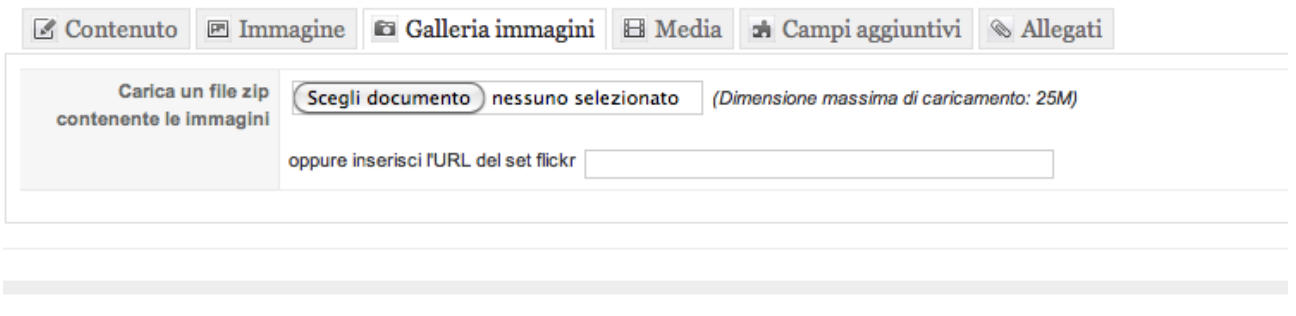

Per caricare la galleria sarà prima necessario predisporre una cartella contenente tutte le immagini sul proprio computer e zipparla e poi cliccare su SCEGLI DOCUMENTO per caricare il file zip.

## **INSERIRE VIDEO**

L'articolo potrà essere arricchito anche da un video o un documento audio che potrà essere inserito cliccando sul pulsante **MEDIA**.

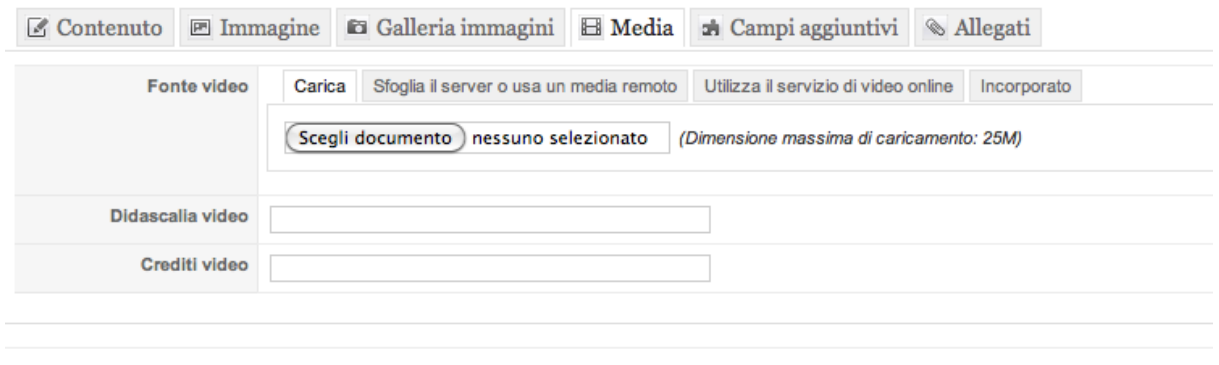

Il corsista potrà scegliere un documento precedentemente salvato sul proprio computer oppure utilizzare un servizio di video online come YOUTUBE cliccando sull'apposito pulsante:

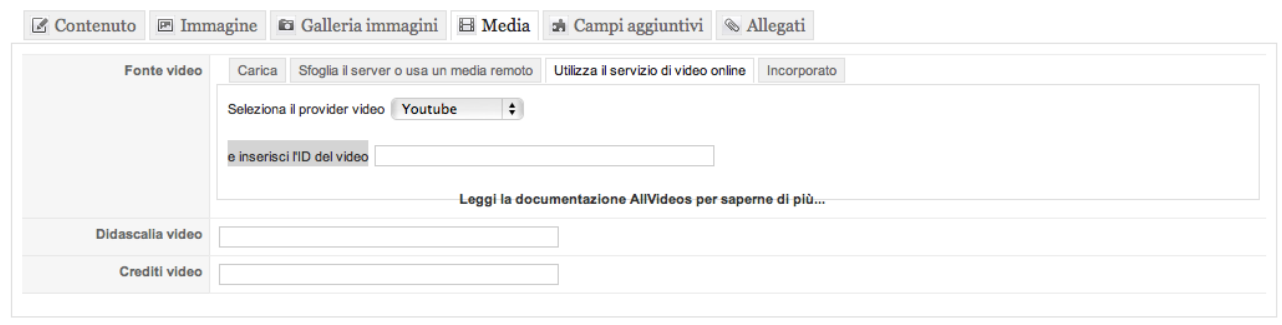

Per far ciò bisogna selezionare il provider dal menu a tendina ed inserire l'**ID** del video.

YouTube fornisce il codice necessario per includere un video in una pagina web in questo formato http://www.youtube.com/watch?v=TgGA8smhufU

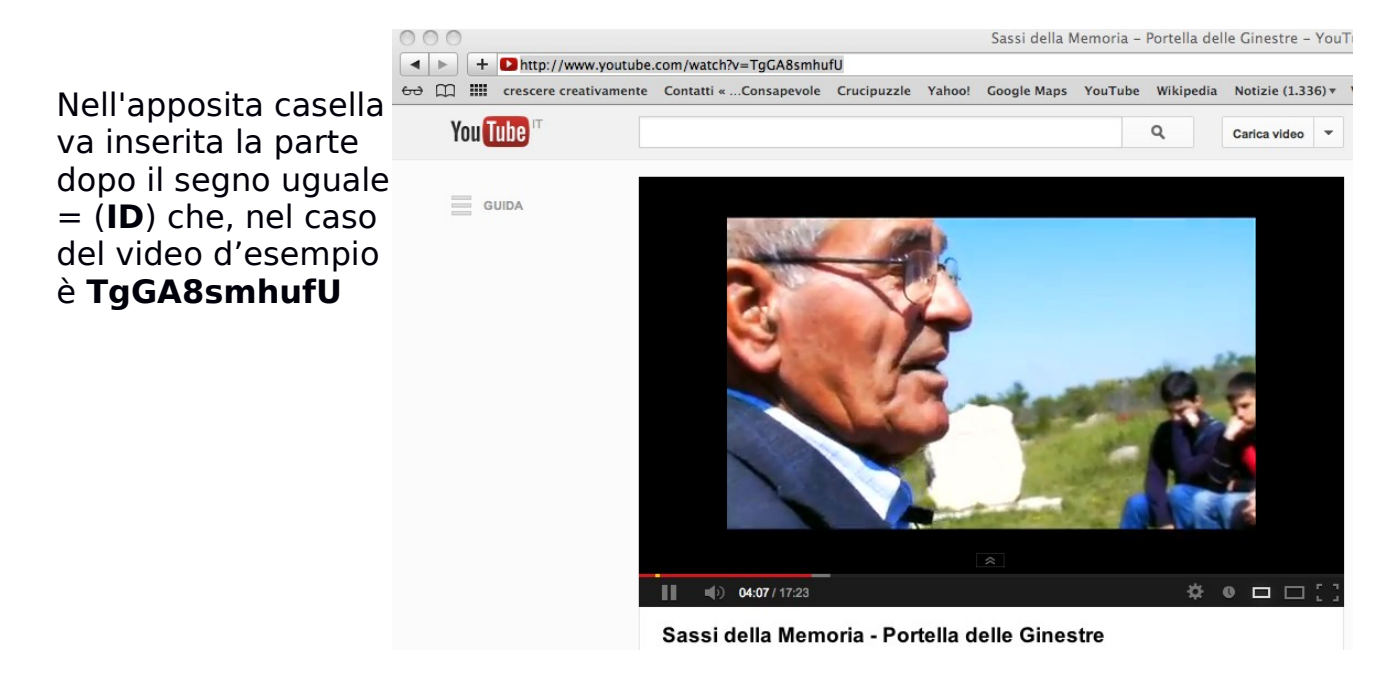

## **INSERIRE ALLEGATI**

Gli articoli potranno essere accompagnati da allegati (per esempio documenti in formato word (.doc/.docx o pdf) che approfondiscono il percorso effettuato) attraverso il pulsante ALLEGATI che aprirà la seguente finestra:

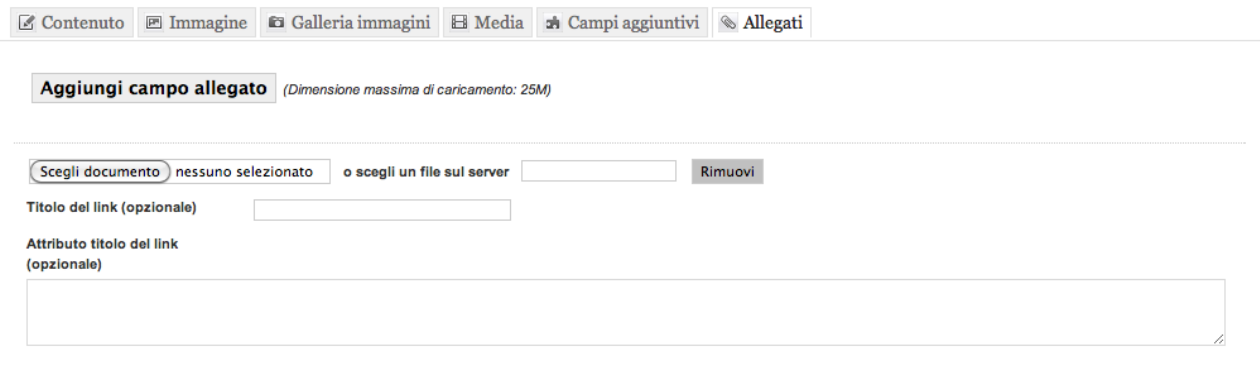

sarà sufficiente cliccare sul pulsante SCEGLI DOCUMENTO per caricare l'allegato di riferimento.

# **IL FORUM**

I Forum di discussione sono come delle bacheche virtuali in cui apporre i propri messaggi ed attendere che altri utenti partecipino alla discussione. Consideriamoli quindi dei punti di incontro in rete dove gli utenti, in genere registrati, possono discutere, confrontarsi, conoscersi e scambiarsi idee attorno a determinati argomenti. Ciascun corsista potrà attivare una discussione.

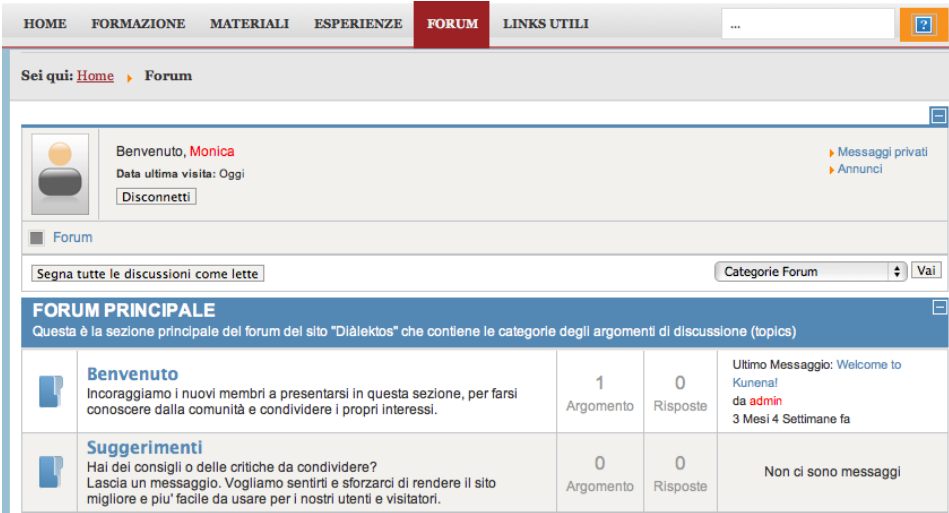

#### **Rispondere**

Per rispondere ed aggiungere il proprio contributo ad una discussione basterà premere il pulsante **Rispondi** che si trova in basso a sinistra nella pagina di ogni discussione. Verrà visualizzato l'editor di testo dove ciascuno potrà inserire il proprio contributo. Prima di premere il pulsante **Invia post** sarà possibile visualizzarne un' **Anteprima** .